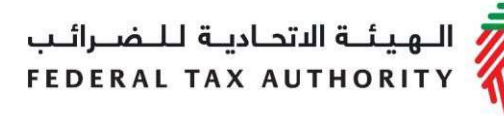

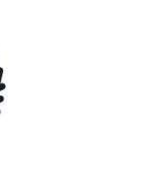

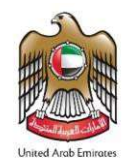

# Excise Tax Clearing Company User Guide | Registration & Amendments

July 2020

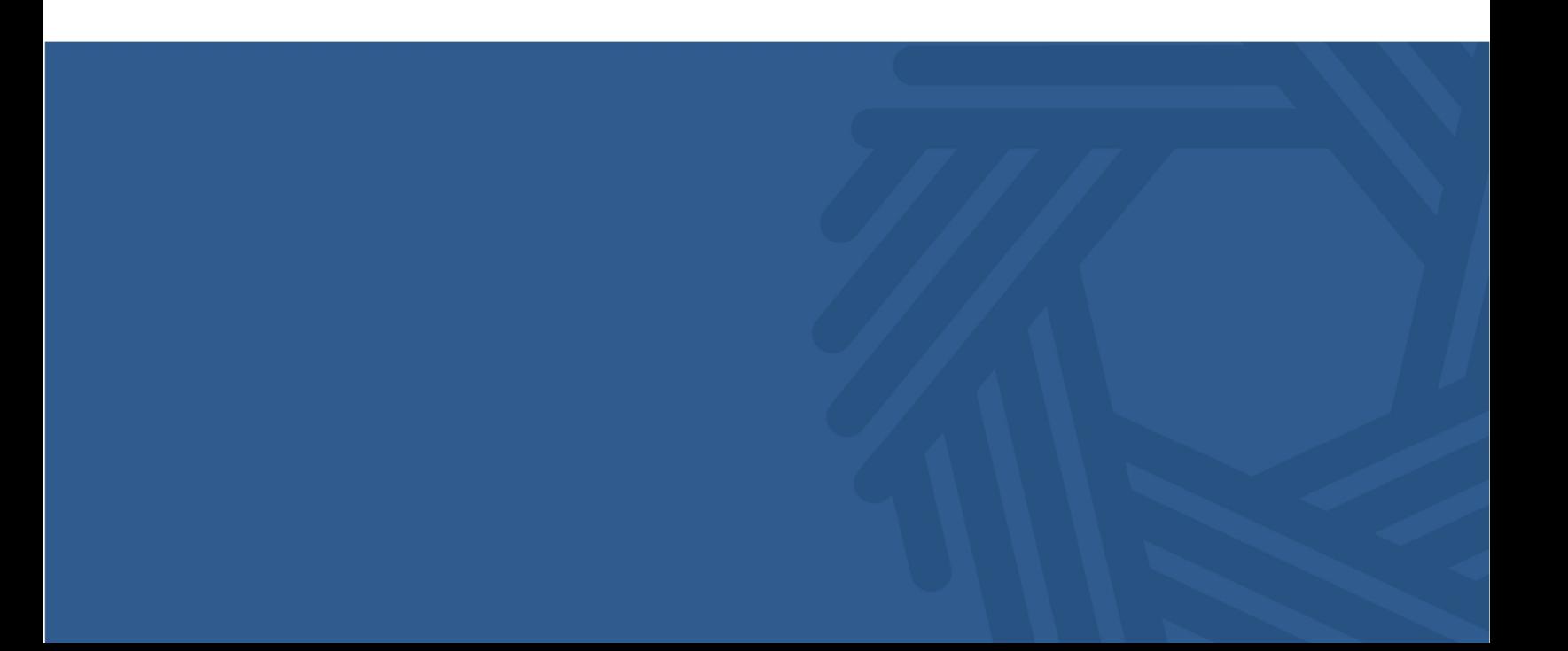

ر<br>الهيئــة الاتحـاديــة لــلــضـــرائــب<br>FEDERAL TAX AUTHORITY

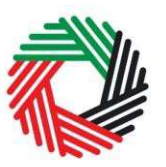

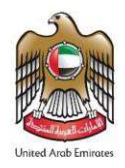

# **Contents**

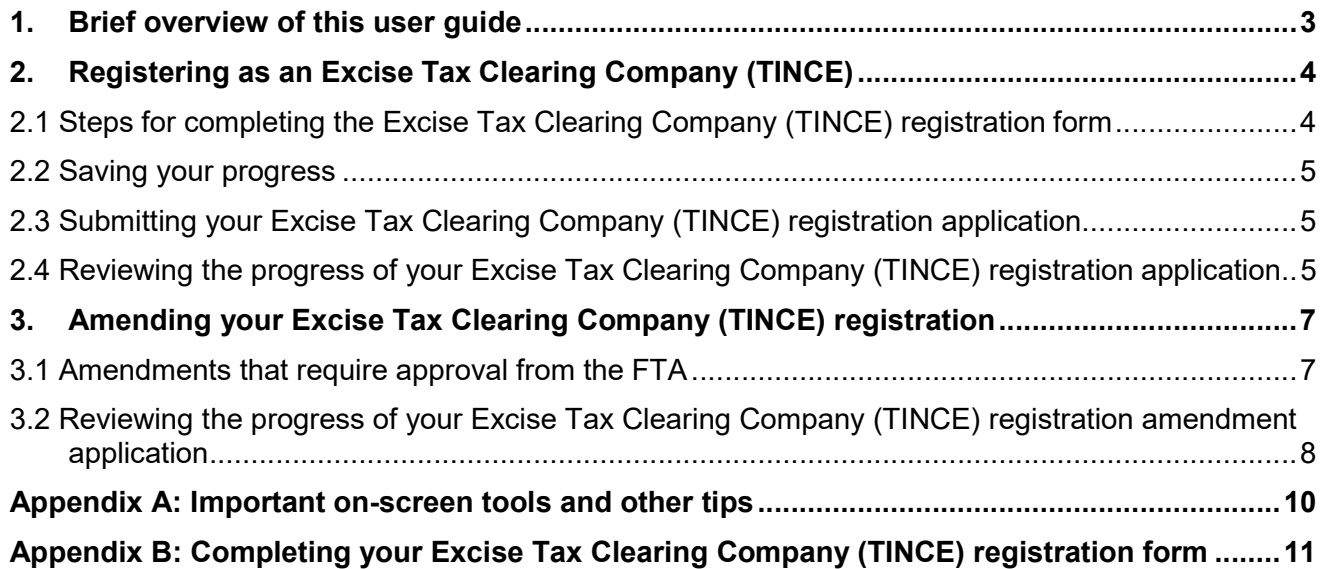

الــهـيـئــة الىتحــاديــة لــلــضــرائــب<br>FEDERAL TAX AUTHORITY

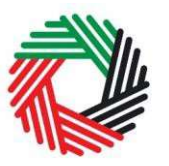

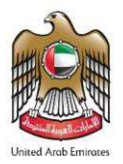

# 1. Brief overview of this user guide

This guide is prepared to help you navigate through the Federal Tax Authority (FTA) website and successfully complete your Excise Tax Clearing Company registration form as well as to guide you on the amendment process. It is designed to help you:

- provide accurate answers to the questions on your Excise Tax Clearing Company registration and amendment forms by explaining what information you are required to provide; and
- understand the icons and symbols you might see as you complete the registration or amendment forms.

Note: Before you can use this guide, you should be registered as a Clearing Company (TINCO).

الهيئــة الاتحـاديــة لـلــضــرائــب<br>:<br>FEDERAL TAX AUTHORITY

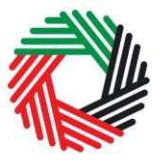

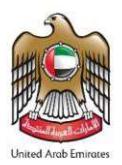

# 2. Registering as an Excise Tax Clearing Company (TINCE)

#### Who should register?

Registered Clearing Companies who have a TINCO account may use the Excise Tax Clearing Company (TINCE) registration form to apply for suspension of the Excise Tax due on the Excise Goods that they will import on behalf of importers. During the registration process, the Clearing Company will be required to provide a guarantee amount to the FTA. On successful registration, the Clearing Company will be allowed to suspend Excise Tax on the Excise Goods imported, up to the guarantee amount held by the FTA. The suspended Excise Tax amount will be released once the Excise Goods have been exported. In case any of the imported Excise Goods are consumed within the UAE, the Clearing Company will be required to pay the Excise Tax due on the quantity consumed.

#### How to register?

On logging into your existing Clearing Company account (TINCO) you will see a button inviting you to apply for TINCE Registration.

Click on 'TINCE Registration' to start the registration process as an Excise Tax Clearing Company.

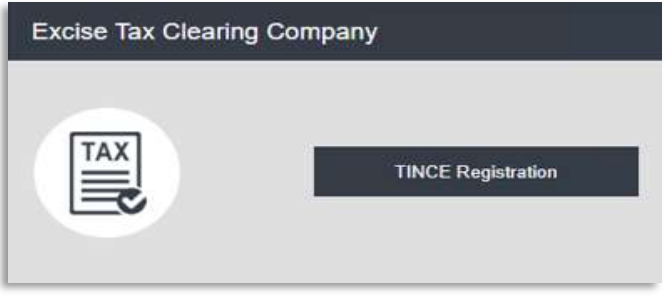

#### 2.1 Steps for completing the Excise Tax Clearing Company (TINCE) registration form

In order to save and review the form completed by you, all mandatory elements of the current section must be completed. Any field that is marked with a red asterisk  $(*)$  is **mandatory** and must be completed in order to move to the next section.

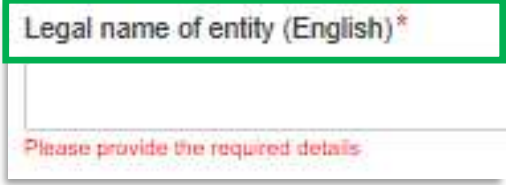

If you attempt to save and review the form without completing the mandatory information in certain fields, you will receive a pop-up message under the relevant field indicating that additional details are required.

الــهـيـئــة الاتحــاديــة لــلــضــرائــب<br>FEDERAL TAX AUTHORITY

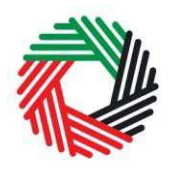

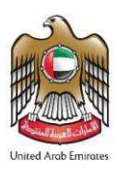

2.2 Saving your progress

It is recommended that you save your progress as you complete the form. Click on the 'Save as draft' button at the bottom of the screen. You will be logged out of the system after 10 minutes of inactivity.

After completing all mandatory fields, click the 'Save and review' button at the bottom right hand corner of the screen to proceed to review the form.

Your application will not be submitted at this point; you will have an opportunity to read through your answers before submission.

## 2.3 Submitting your Excise Tax Clearing Company (TINCE) registration application

To submit the Excise Tax Clearing Company (TINCE) registration form, carefully review all of the information entered on the form after clicking on 'Save and review'.

Once you are certain that all of the information is accurate and complete, click on the 'Submit for Approval' button at the bottom right hand corner of the screen.

**Submit for Approval** 

The status of your application on the Dashboard will change to Pending and you will receive an email from the FTA to confirm receipt of your application.

If the FTA requires any further details from you in order to assist with the verification of your application, you will receive an email notification setting out the information required from you.

#### 2.4 Reviewing the progress of your Excise Tax Clearing Company (TINCE) registration application

To review the status of your Excise Tax Clearing Company (TINCE) registration application, click on the Dashboard tab and look next to Status:

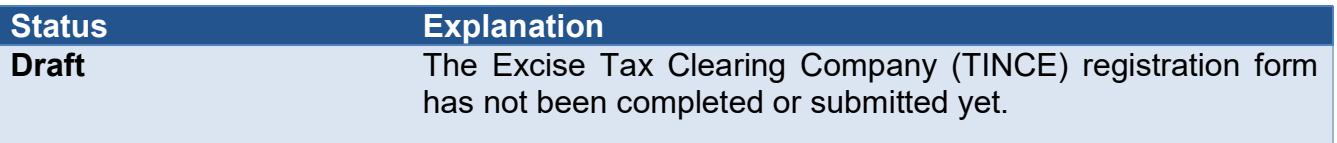

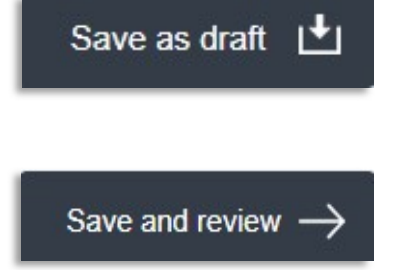

ر<br>| الـهـيـئــة الاتحـاديــة لـلــضــرائــب<br>| FEDERAL TAX AUTHORITY

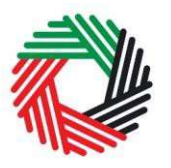

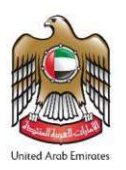

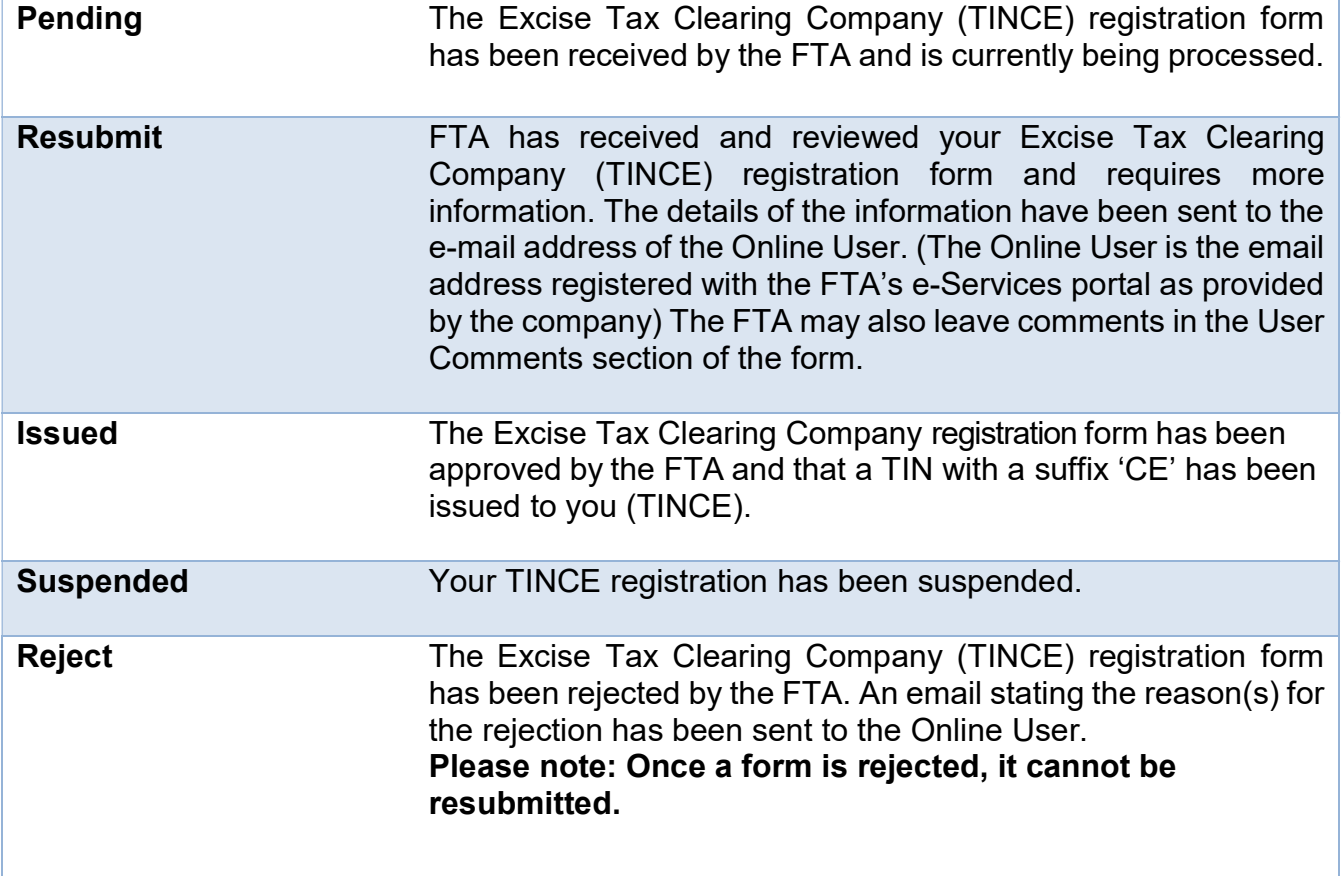

الــهـيـئــة الاتحــاديــة لــلــضـــرائــب<br>|FEDERAL TAX AUTHORITY

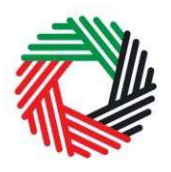

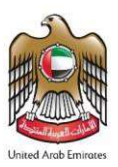

# 3. Amending your Excise Tax Clearing Company (TINCE) registration

If you are registered for Excise Tax Clearing Company (TINCE) purposes and any circumstances occur that will impact your records kept by the FTA, as provided during your registration, you must inform the FTA by updating your records as soon as possible.

Following the approval of your Excise Tax Clearing Company (TINCE) registration application, should you

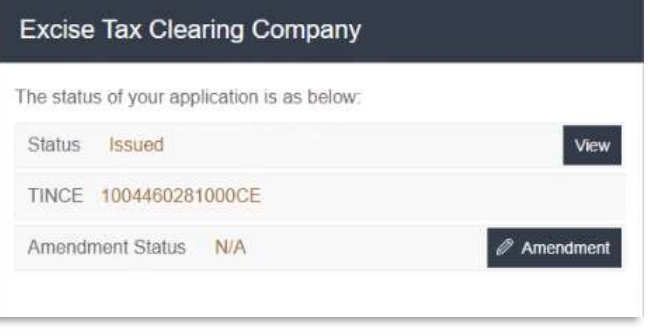

wish to make changes to your registration details, click on the 'Amendment' button, which is placed within the Excise Tax box under the Dashboard tab, as shown in the screenshot above.

The existing details for all fields, where applicable, will be automatically populated and you will be able to update the relevant information. Please note that some sections will be editable whilst some others will not.

Please note that, if you make changes to the registration through the 'Amendment' option, the changes will reflect on the registration only after the FTA has approved your amendments. The FTA may ask you for more information whilst reviewing your application for the respective amendments.

Please note that, if you are already registered for Excise Tax Clearing Company (TINCE) and you intend to also deal with other types of excise goods, you should amend your Excise Tax Clearing Company (TINCE) registration and reflect all types of excise goods that you would be dealing with.

### 3.1 Amendments that require approval from the FTA

By clicking the 'Amendment' button, the following sections can be amended:

- Details of the Manager of the business (CEO or equivalent)
- About the Clearing Company
- Financial Guarantees

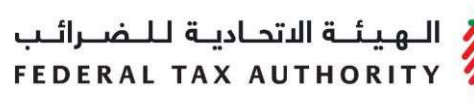

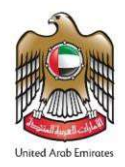

#### Details of the Manager of the business (CEO or equivalent)

Details of the Manager of the business (CEO or equivalent) can be amended by editing the fields shown in the screenshot below. You can amend the name of the Manager in English and Arabic as well as his/her nationality and passport number.

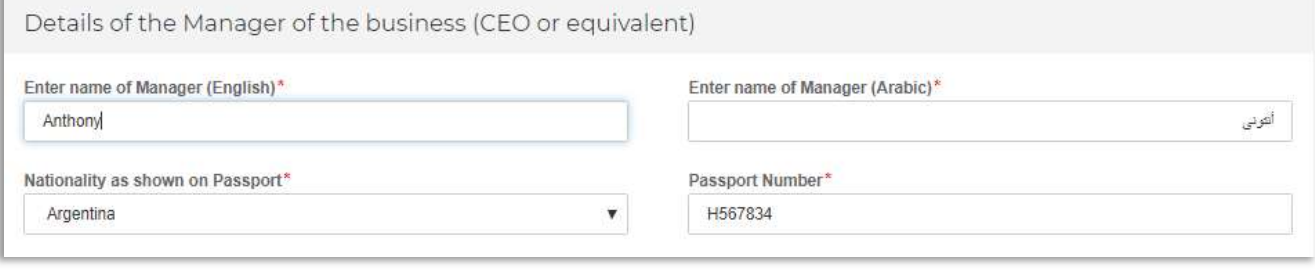

#### Note: The following two sections are not editable via e-Services:

- 1. Applicant Details
- 2. Authorised Signatory

After completing all required amendments, click the 'Save and review' button at the bottom right hand corner of the screen to proceed to review the form.

Carefully review all of the information entered in the form and once you are certain that all of the information provided is accurate and complete click on the 'Submit for Approval' button at the bottom right hand corner of the screen.

#### 3.2 Reviewing the progress of your Excise Tax Clearing Company (TINCE) registration amendment application

To review the status of your Excise Tax Clearing Company (TINCE) registration amendment application, click on the Dashboard tab and look next to Status:

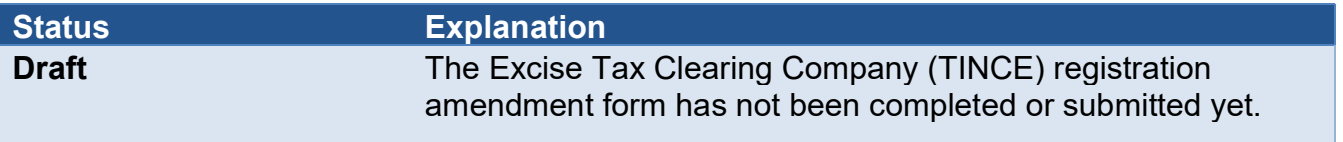

ر<br>| الـهـيـئــة الاتحـاديــة لـلــضــرائــب<br>| FEDERAL TAX AUTHORITY

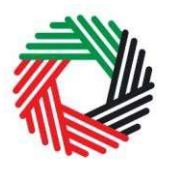

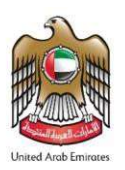

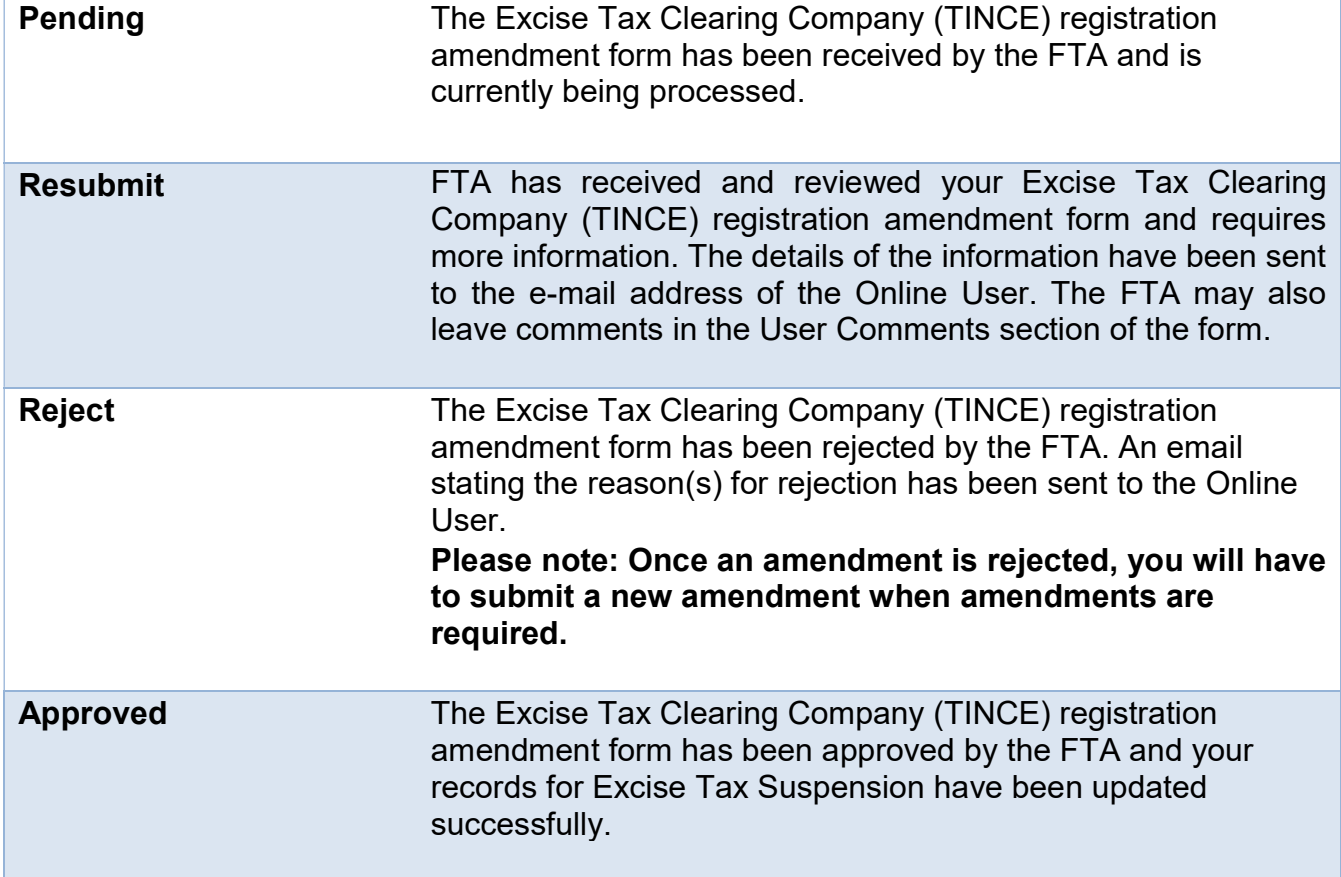

الهيئة الاتحادية للهرائب FEDERAL TAX AUTHORITY

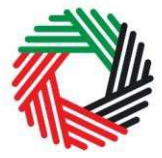

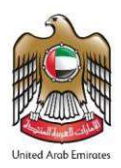

# Appendix A: Important on-screen tools and other tips

You can change the language of the form from Arabic to English. Click on the icon at the top right-hand side of the screen to do so.

For some fields you will see a small icon with an "i" next to the field. Hover the cursor over the icon to read additional information relevant to the completion of the field.

To upload a file, click the Choose Files button, select the file on your desktop and click the Open button to upload the file. The individual file size limit is 5 MB. To upload multiple files, repeat this process. To delete a file that has already been uploaded click the small red x.

To complete a field with a drop-down menu, click the downwards pointing arrow to the right of the field and select the option that applies. You will only be able to select one option in most cases.

To complete a field that requires a date, click the Calendar icon to the right of the field and enter the date from the calendar. The date will then appear in the field in dd/mm/yyyy form.

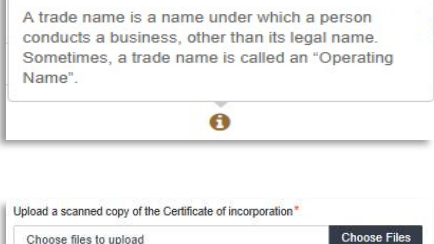

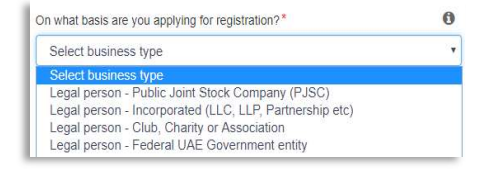

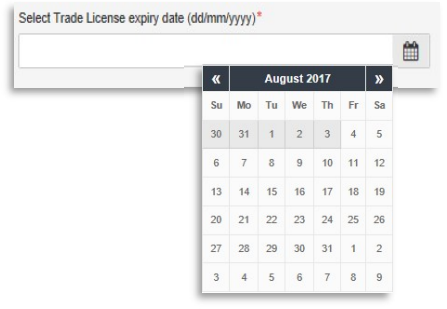

الهيئــة الاتحـاديـة لـلــضــرائـب<br>|FEDERAL TAX AUTHORITY

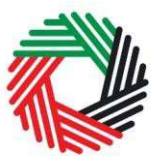

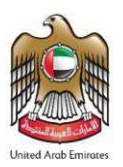

# Appendix B: Completing your Excise Tax Clearing Company (TINCE) registration form

The Excise Tax Clearing Company (TINCE) registration form captures a number of details about the applicant. The following guidance is designed to help you understand the questions that the form asks in order for you to complete the form accurately.

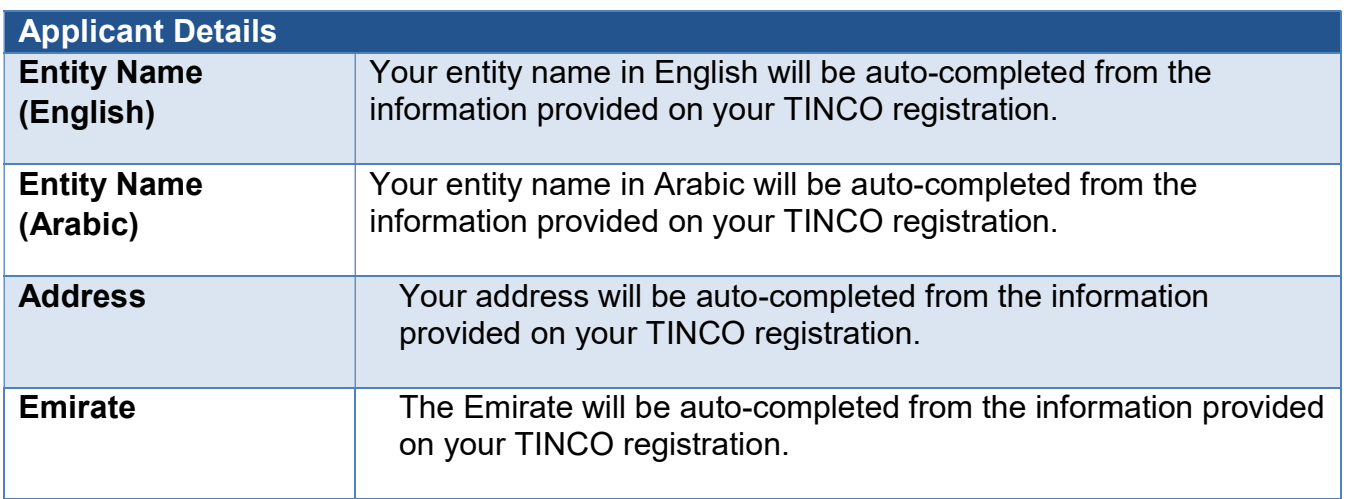

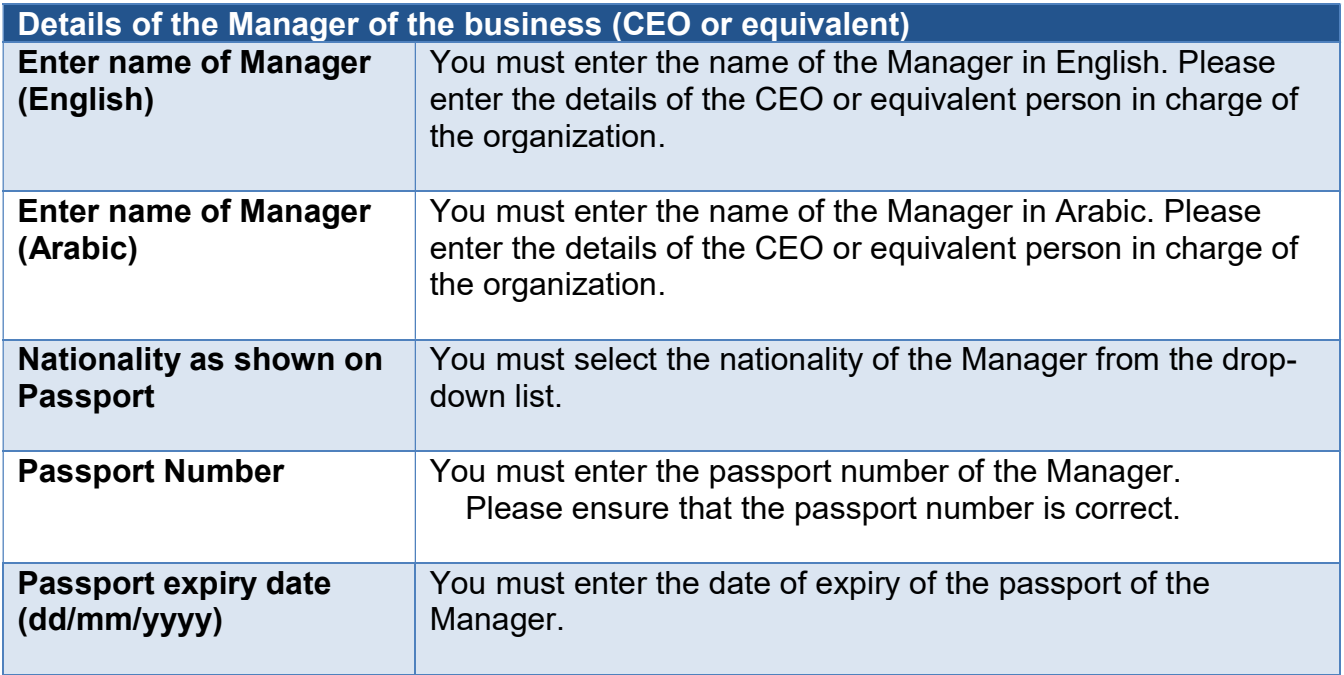

ر<br>الـهـيـئــة الاتحـاديــة لـلــضــرائــب<br>FEDERAL TAX AUTHORITY

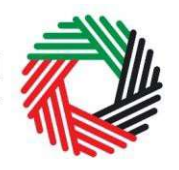

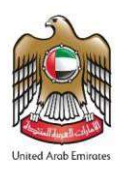

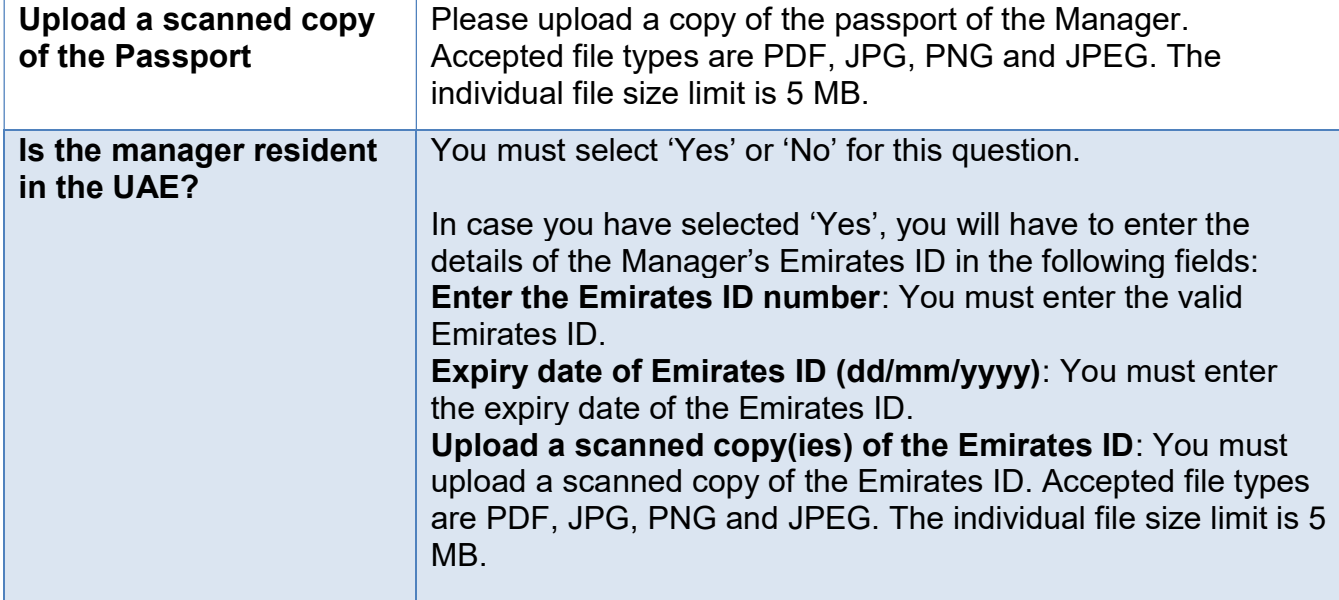

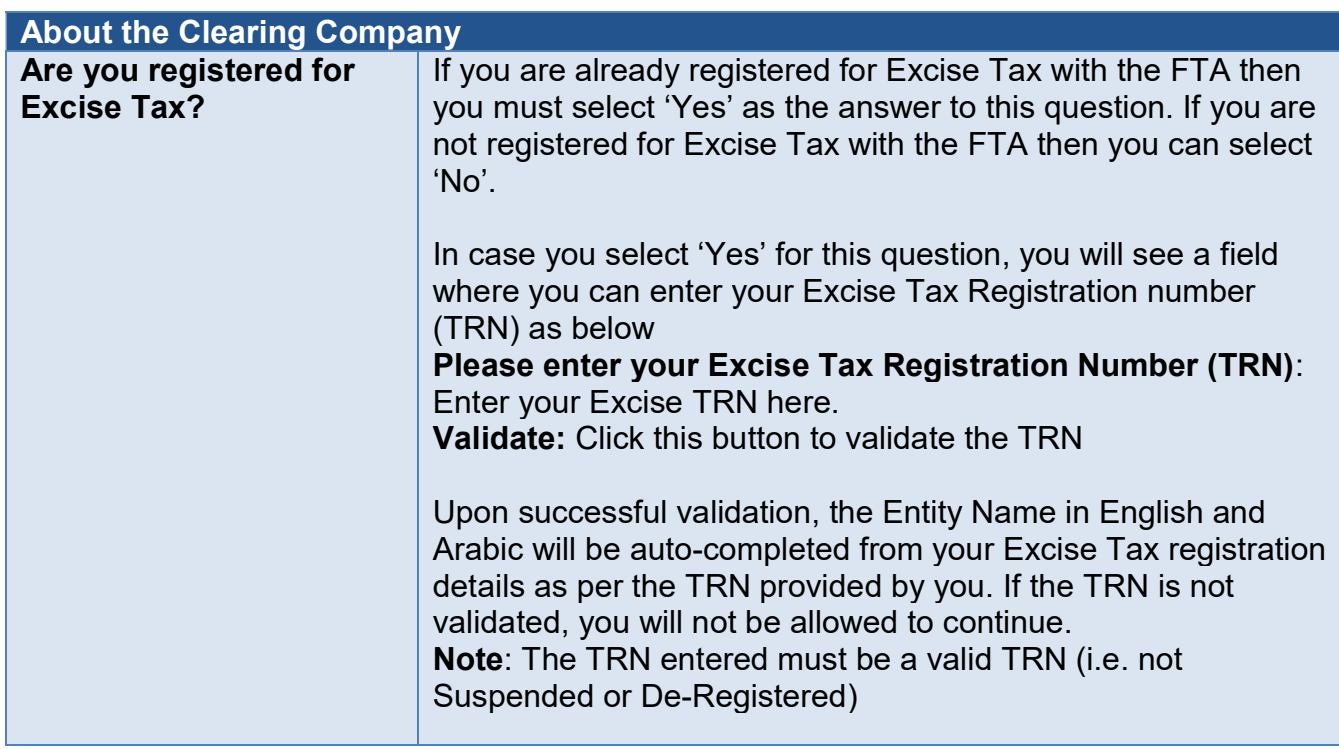

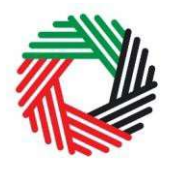

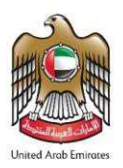

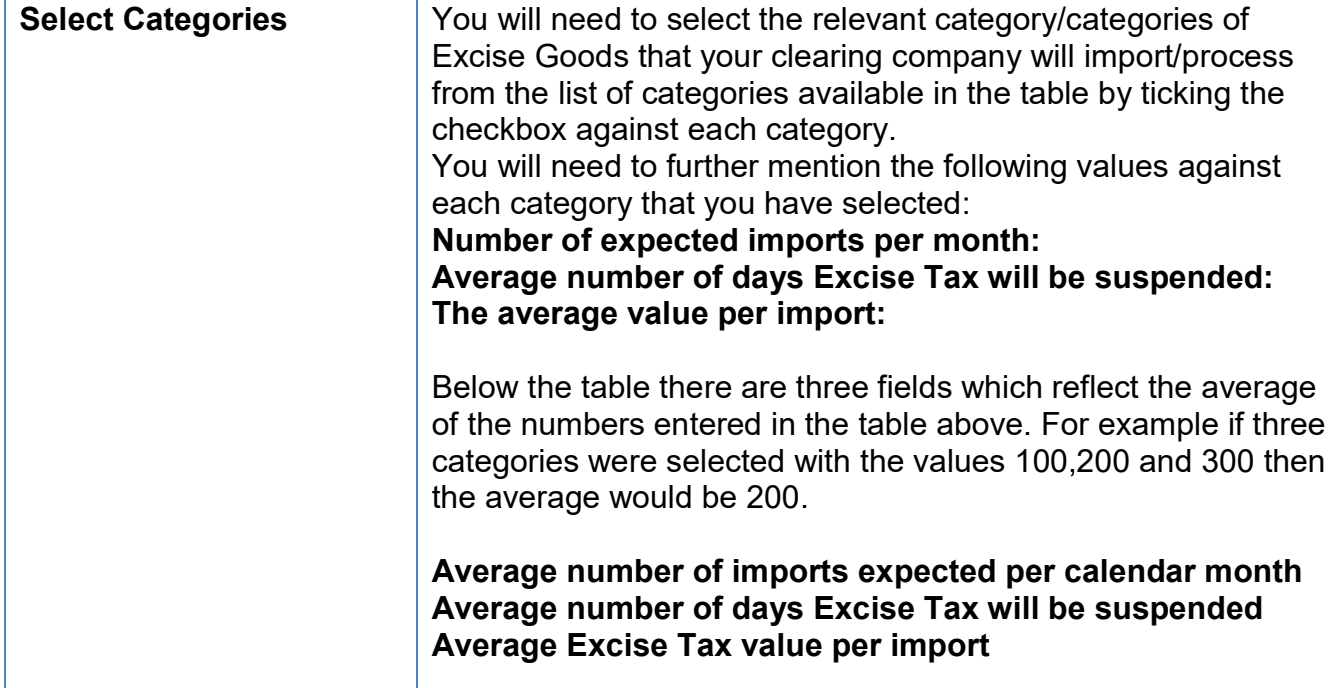

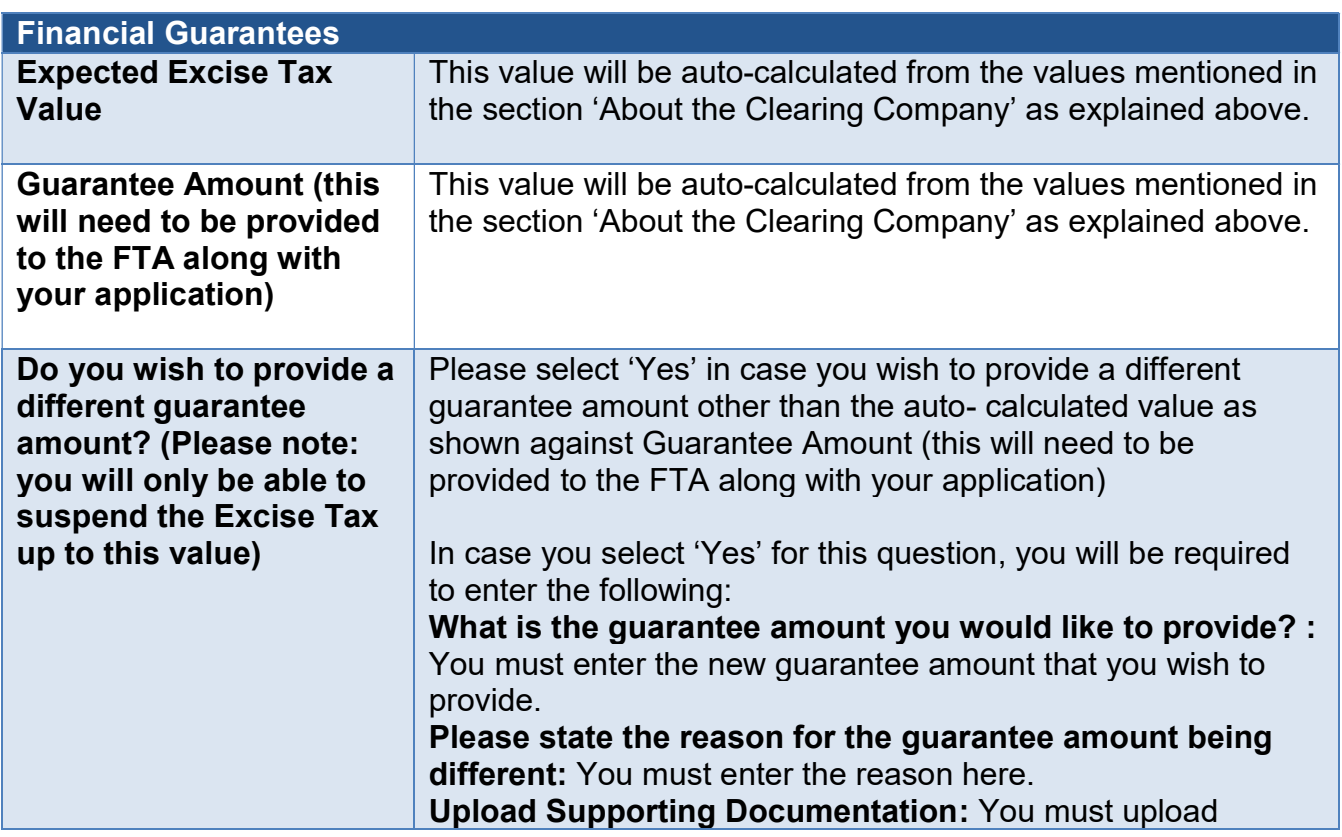

# ر<br>الهيئـة الاتحاديـة لـلـضـرائـب<br>بـ FEDERAL TAX AUTHORITY

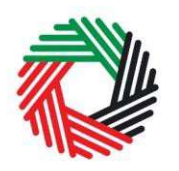

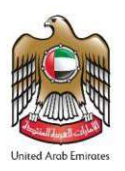

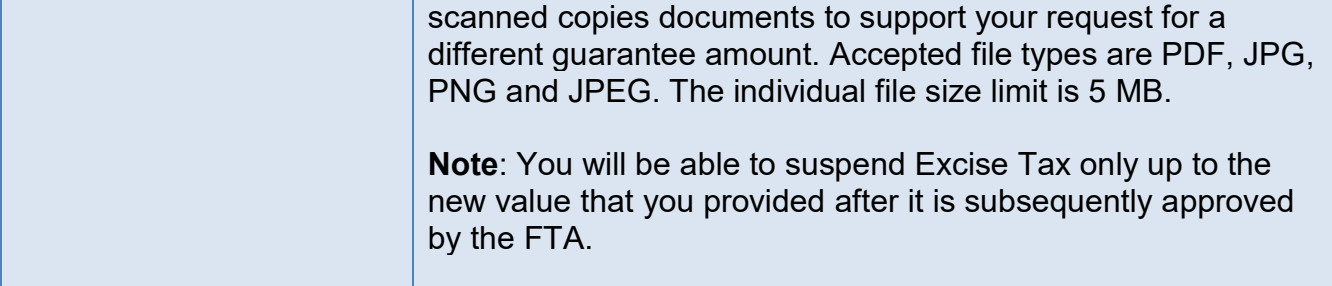

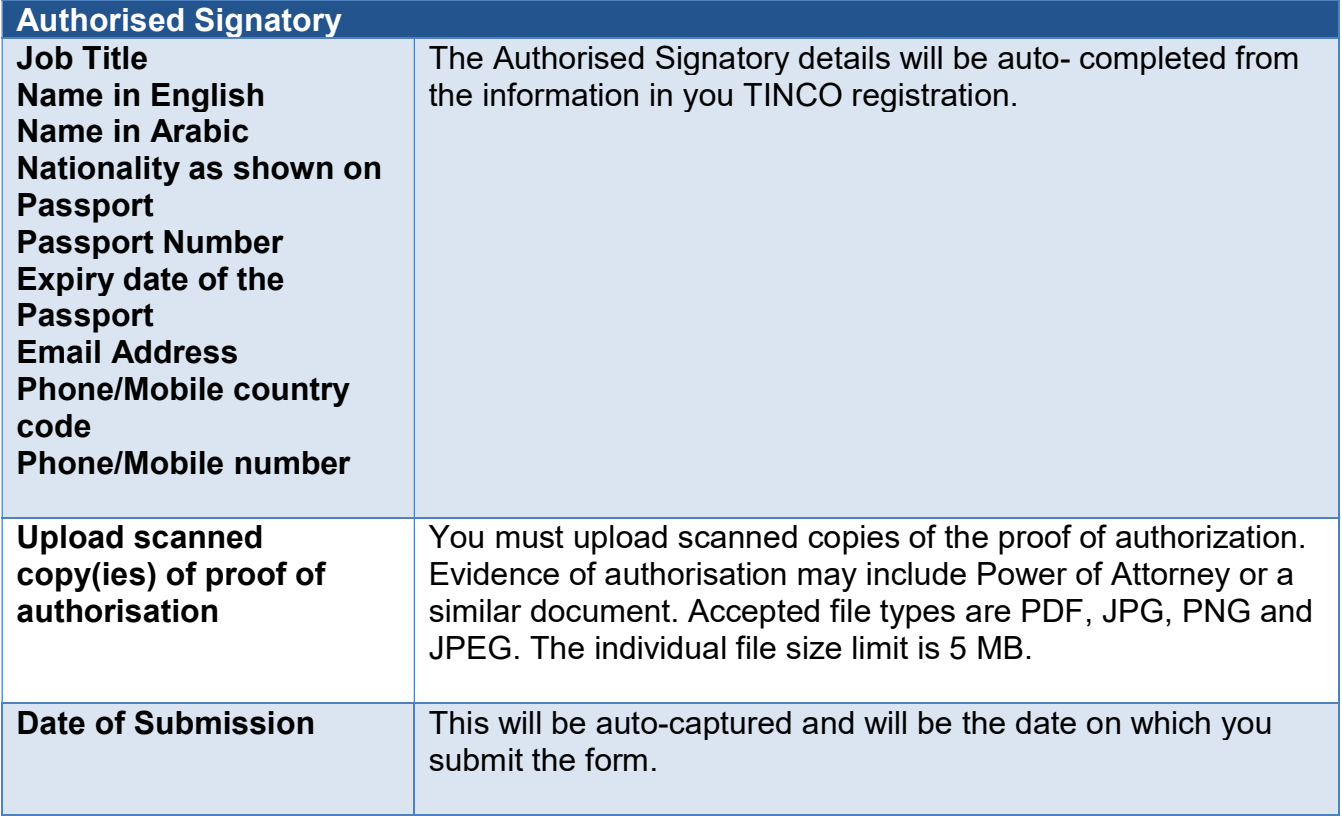

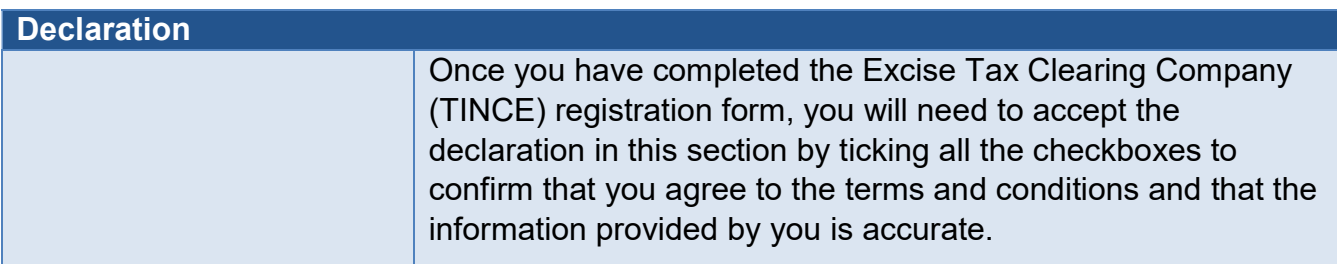